## Microsoft Outlook 2016

Erstellt und getestet unter Windows 10

**Achtung:** Sollten Sie das [LDAP-Adressverzeichnis](https://www.cms.hu-berlin.de/de/dl/informationsdienste/verzeichnisdienste/ldap) nutzen wollen, müssen Sie sich dafür entweder im HU-Netz befinden oder ein[e VPN-Verbindung](https://www.cms.hu-berlin.de/de/dl/netze/vpn/) zur HU aufgebaut haben.

1. Sollten Sie bereits ein anderes E-Mail-Konto eingerichtet haben, dann klicken Sie nach dem Starten von Outlook in der linken oberen Ecke auf **Datei**.

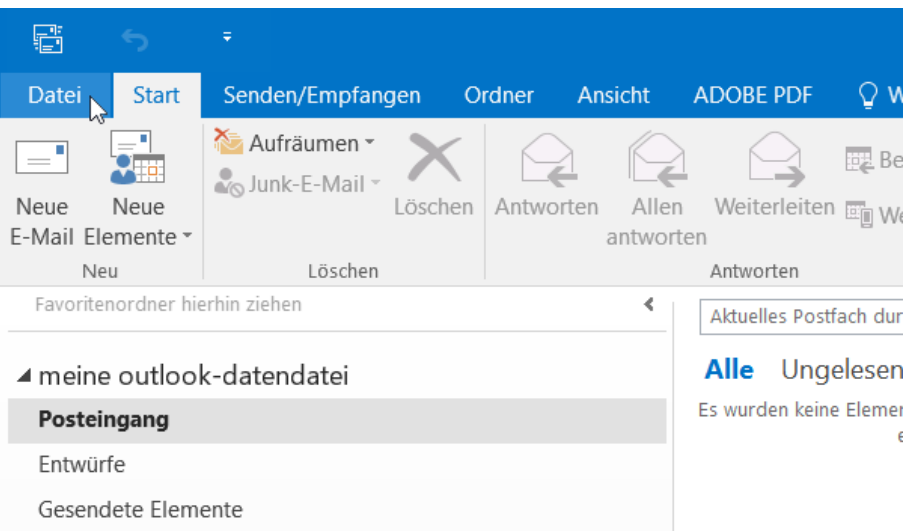

2. Fahren Sie fort indem sie auf **Konto hinzufügen** klicken.

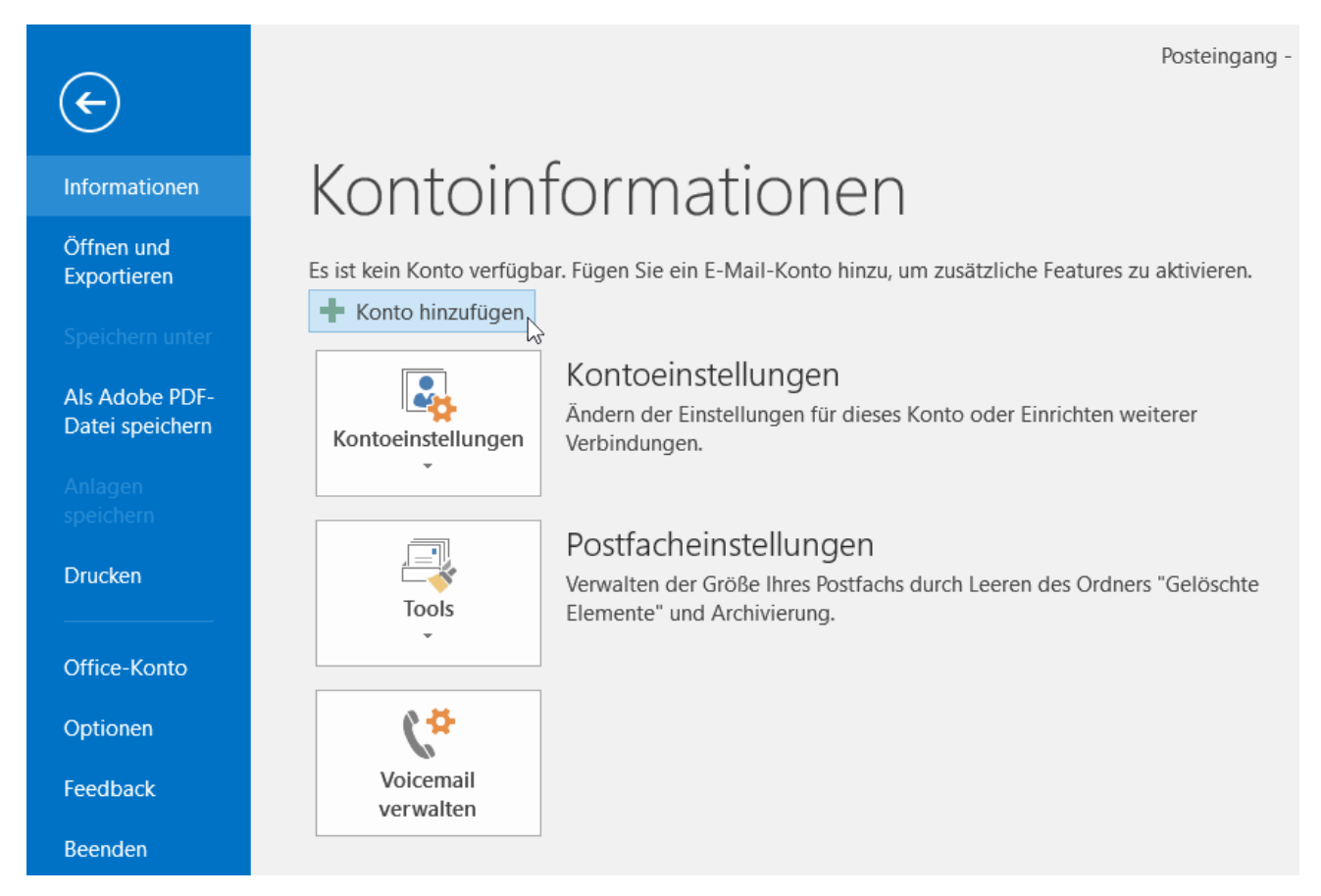

3. Sollten Sie Outlook zum ersten Mal starten öffnet sich sofort der Dialog zur Kontoeinrichtung. Geben Sie im folgenden Fenster Ihren Namen, Ihre HU E-Mail-Adresse und das Passwort Ihres HU-Accounts ein. Klicken Sie anschließend auf **Weiter**.

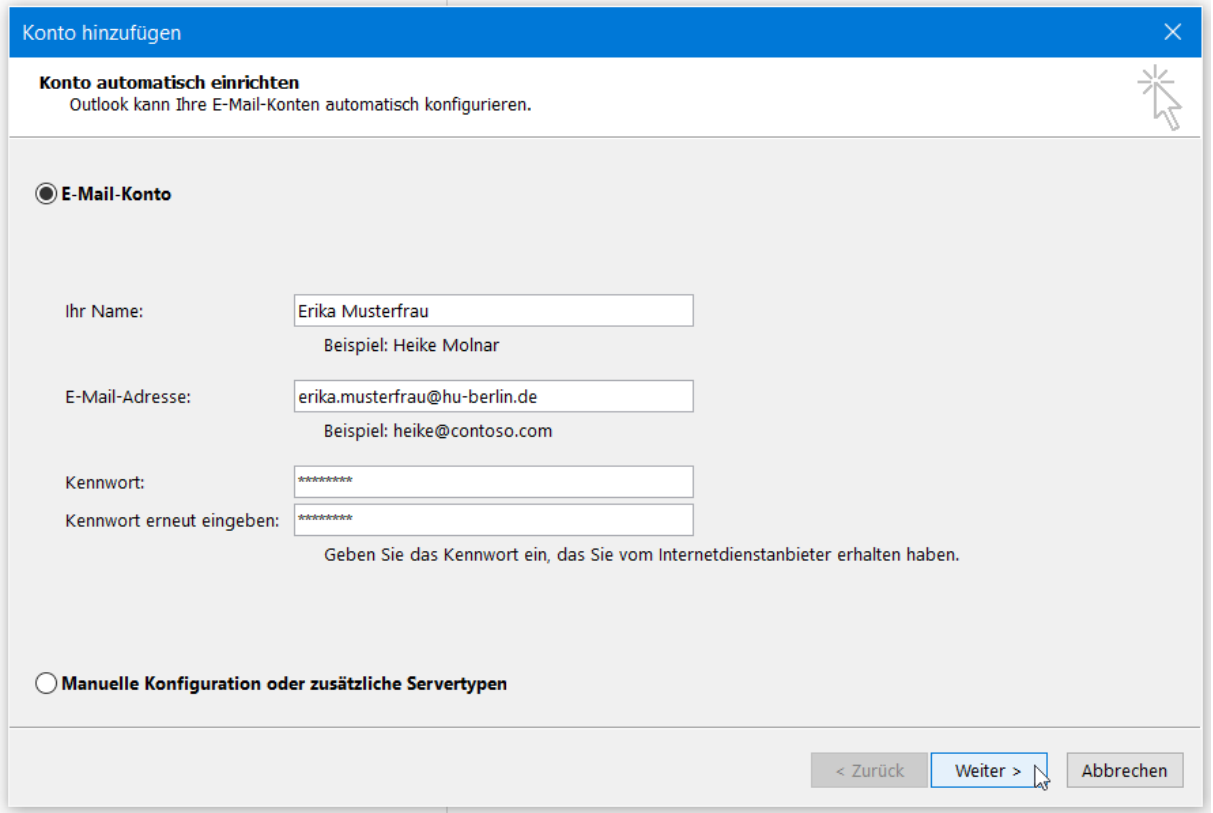

4. Die Einrichtung sollte nun automatisch abgeschlossen werden. Nach einem Klick auf **Fertig stellen** ist das Postfach einsatzbereit.

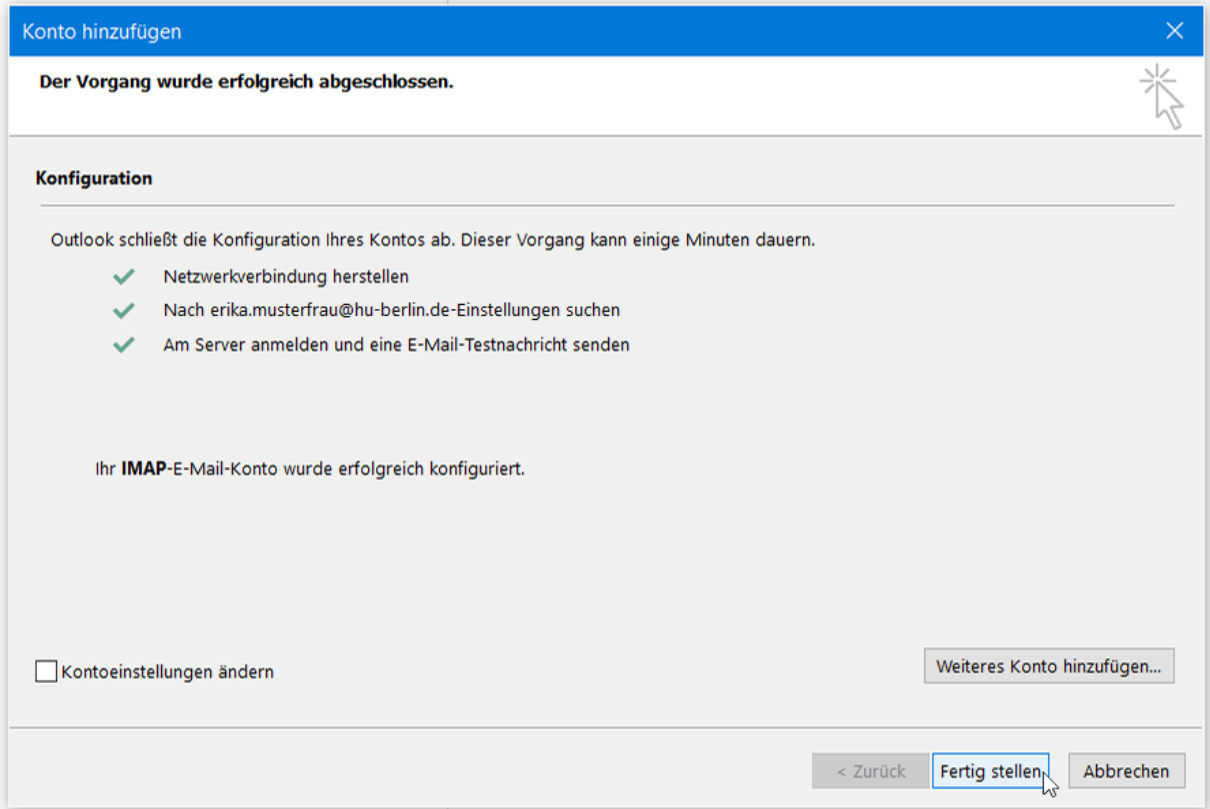

## Anhang

Sollte wider Erwarten die automatische Konfiguration des Postfachs nicht funktionieren, so verwenden Sie folgende Einstellungen:

- Kontotyp: **IMAP**
- Posteingangsserver: **mailbox.cms.hu-berlin.de**
- Postausgansserver (SMTP): **mailhost.cms.hu-berlin.de**
- Benutzername: **Ihr HU-Account**
- Passwort: **Ihr HU-Passwort**

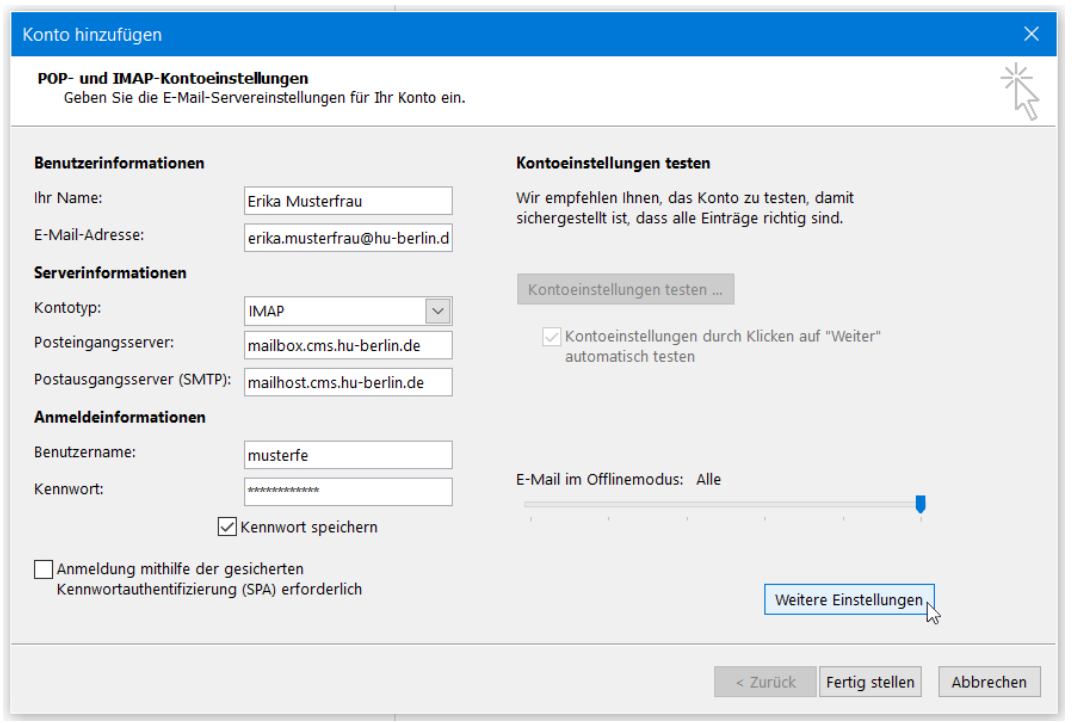

Klicken Sie nun noch auf **Weitere Einstellungen**, wechseln Sie in den Reiter **Erweitert** und wählen Sie folgende Einstellungen für die genutzten Ports und die Verschlüsselung aus:

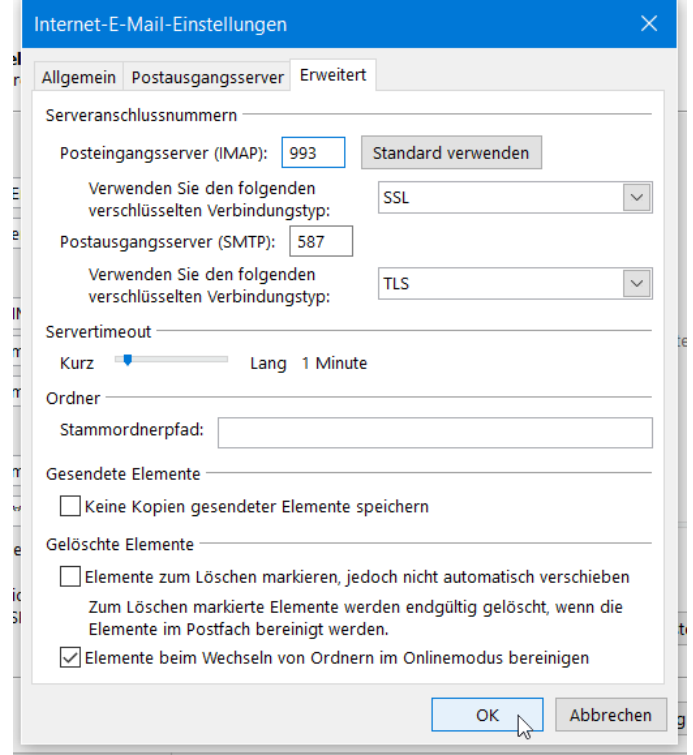